# TEACHING TIPS WITH TECHNOLOGY

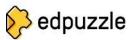

#### START CREATING EDPUZZLE VIDEO ASSIGNMENTS FROM YOUR BLACKBOARD COURSES

Do you want to keep track of your students' video watching progress and assign a grade?

Do you want to add questions and comments to your videos to ensure that students understand the content?

## What is Edpuzzle?

Edpuzzle is an online video tool that creates interactive lectures with previously recorded or pre-existing videos from other web sources such as YouTube. EdPuzzle offers light editing tools, voiceover, and the ability to add multiple-choice and open-ended questions throughout the video timeline and video notes or written comments to clarify muddy points for students.

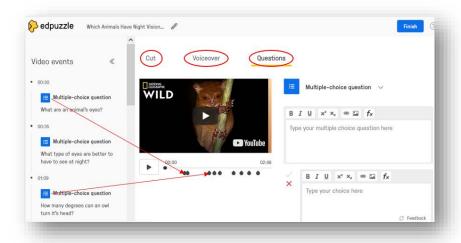

Edpuzzle Example: https://edpuzzle.com/media/6229024065169d42ac4bff99

### How are instructors using EdPuzzle in their Blackboard courses?

EdPuzzle is available within Blackboard under **Course Content>Build Content.** This integration gives instructors what they need to assign video lessons within Blackboard.

It allows instructors to create, upload, link, and assign video recordings directly from a course module. To increase understanding, adding multiple-choice questions or a quiz ensures that students engage with the content as the video plays. The grade automatically saves and synchronizes with the Blackboard grade book after the student watches the entire video.

Follow these steps to create your first Edpuzzle video assignment:

# Part 1: Create the Edpuzzle assignment

- Log in to Blackboard and select the class for which you want to assign an Edpuzzle video.
- Click on Course Content from your left-hand side menu.

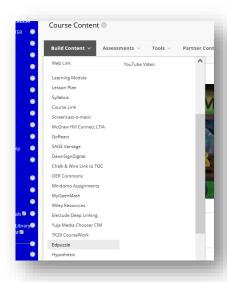

- Click the Build Content tab.
- Scroll down and select "Edpuzzle" from the drop-down menu.
- Type the name for your assignment in the "Name" field and a description and instructions in the "Description" field.
- If you are grading this assignment, click "Yes" in the GRADING field and type in the maximum number of points in the "Points Possible" field (i.e., 100, 10, etc.).
- Set a due date from the "Due Date" field.
- Press Submit to finish creating the assignment.

# Part 2: Prepare to upload and assign a video from Edpuzzle

- Find your newly created Edpuzzle assignment in Blackboard and click on it to open. This action opens Edpuzzle in Blackboard.
- If this is the first video posted for the course, create a class by filling out the description and selecting a grade level and a subject from the list. Click the **Create class** button.
- If this is the first time using Edpuzzle, create an account and authenticate your email address. Remember to use your Montgomery College email address.

# Part 3: Adding new content to Edpuzzle

- On this page, you will see all of your previously created content.
- Click Add New Content and select from the options listed: Discover video content, Upload video, Record video, Student project.
- Click "Upload a Video." Warning: Videos cannot be more than 1 GB (1024 MB)
- Click "Choose a file..." to browse and upload a previously recorded video (.mp4) from your computer.
- Once uploaded and available in Edpuzzle, click the video lesson you want to assign.
- Click "Edit" to trim the video, add voiceover, or add questions.
- Press the Finish button.
- From the top right corner, if desired, change the security setting from Public to Private.

#### Part 4: Assign a video for students from Blackboard

- Finally, return to your course and click the Edpuzzle assignment once again. Pick the video you wish to assign, press Next, choose if you want to turn off the option to **Prevent Skipping**, and complete the process by clicking the **Assign** button.
- The Edpuzzle assigned video is now available for students within your Blackboard course.
- To re-assign Edpuzzle video assignments in copied courses, relink the assignment to the existing video in Edpuzzle through your Blackboard course.

Begin using Edpuzzle to create custom video-watching experiences and ensure that students get the information they need to succeed in your class.

# Turn your videos into engaging learning objects!

For more information about using Edpuzzle, please contact Gloria Barron at gloria.barron@montgomerycollege.edu.